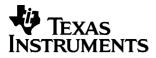

## English

# TI-GRAPH LINK™

## FOR WINDOWS® FOR THE TI-83 Plus

## **CONDENSED GUIDEBOOK**

Guidebook developed by: Texas Instruments Instructional Communications

TI-GRAPH LINK is a trademark of Texas Instruments Incorporated. IBM is a registered trademark of International Business Machines Corporation. Windows is a registered trademark of Microsoft Corporation.

Macintosh is a registered trademark of Apple Computer, Inc. PostScript is a registered trademark of Adobe Systems, Inc.

 $\ensuremath{\mathbb{O}}$  1999 by Texas Instruments Incorporated. All Rights Reserved.

| Getting Started | System Requirements                               | 3  |
|-----------------|---------------------------------------------------|----|
| with TI-GRAPH   | Cable and Adapters                                | 3  |
| LINK for        | Connecting the TI-GRAPH LINK Cable                | .4 |
| Windows         | Installing the TI-GRAPH LINK Software             | .4 |
|                 | Starting TI-GRAPH LINK and Testing the Connection | .5 |
|                 | Exiting the Program                               |    |
|                 | Receiving Files from a TI-83 Plus                 |    |
|                 | Sending Files to a TI-83 Plus                     |    |
|                 | Printing Opened TI-83 Plus Files                  |    |
|                 | Printing Saved TI-83 Plus Files                   |    |
|                 | Making a Backup of a TI-83 Plus                   |    |
|                 | Sending a Backup Group File to a TI-83 Plus       |    |

| System<br>Requirements | The personal computer used to run TI-GRAPH LINK for<br>Windows must meet the following hardware and software<br>requirements:      |  |
|------------------------|----------------------------------------------------------------------------------------------------|--|
|                        | Windows/Macintosh (Gray Cable)                                                                                                    |  |
|                        | • Microsoft Windows version 3.1 or later.                                                                                          |  |
|                        | <ul> <li>MS-DOS<sup>®</sup> operating system version 3.1 or later<br/>(MS-DOS version 5.0 or later recommended).</li> </ul>        |  |
|                        | • 486 PC or better with 8 MB available RAM.                                                                                        |  |
|                        | • CD-ROM drive and one 3 <sup>1</sup> / <sub>2</sub> -inch diskette drive.                                                         |  |
|                        | • 256 color VGA.                                                                                                    |  |
|                        | • Hard disk with 1.5 MB available storage space.                                                                                   |  |
|                        | • An available serial communication port configured as<br>Com Port1, Com Port 2, Com Port 3, or Com Port 4.                        |  |
|                        | Windows Only (Black Cable)                                                                                                    |  |
|                        | <ul> <li>Same as above plus 486 PC or better with 8 MB available RAM (Windows 95/98); 16 MB available RAM (Windows NT).</li> </ul> |  |
| Cable and<br>Adapters  | The instructional package includes the following cable and adapter:                                                                |  |
|                        | • One gray TI-GRAPH LINK cable that connects to a TI-83 Plus and IBM-compatible computer.                                          |  |
|                        | • One 25-pin to 9-pin adapter.                                                                                                    |  |
|                        | The retail package includes the following cables:                                                                                  |  |
|                        | • One black TI-GRAPH LINK cable that connects to an IBM-compatible computer.                                                       |  |

• One unit-to-unit cable.

#### Connecting the TI-GRAPH LINK Cable

To connect the gray TI-GRAPH LINK cable between your PC and a TI-83 Plus:

- 1. Connect one end of the TI-GRAPH LINK cable to the PC serial port you will be using. If necessary, use the 25-pin to 9-pin adapter.
- 2. Connect the other end of the cable to the port at the bottom of the TI-83 Plus.
- 3. Insert all connectors firmly.

To connect the black TI-GRAPH LINK cable between your PC and a TI-83 Plus:

- 1. Connect the cable with the 9-pin connector to the PC serial port you will use. (If necessary, obtain a 9-pin to 25-pin adapter.)
- 2. Connect the other end of the black cable to one end of the unit-to-unit cable.
- 3. Connect the other end of the unit-to-unit cable to the port on the TI-83 Plus.
- 4. Insert all connectors firmly.
- 1. Start Microsoft Windows.
- 2. Insert the CD-ROM in your CD-ROM drive and follow the displayed instructions about installing the software.
  - Win 3.1x users need to run the TICD31 program from the TI Resource CD.
  - For 3½-inch diskette installations, procede to step 3.
- 3. Assuming drive A is your 3<sup>1</sup>/<sub>2</sub>-inch drive, insert the TI-GRAPH LINK for Windows diskette in drive A.
- 4. For Windows 3.1x, from Program Manager, open the **File** menu and choose **Run**; for Windows 95, open the **Start** menu and choose **Run**.
- 5. Type a:\setup83p.

**Note:** Several TI-GRAPH LINK versions may include a character in the setup file name to identify the International or Americas version. You may need to verify the exact name of the setup file on the Windows diskette.

6. Press **Enter** and follow the instructions that appear on your display.

#### Installing the TI-GRAPH LINK Software

#### Starting TI-GRAPH LINK and Testing the Connection

- 1. Open the TI-GRAPH LINK group on the PC, and then double-click on a TI-83 Plus program icon to start the application. The TI-83 Plus Menu Bar, Keypad, and Edit window are displayed.
- 2. On the PC, open the **Link** menu and select the communication serial port (Com Port 1, Com Port 2, Com Port 3, or Com Port 4) to which the cable from a TI-83 Plus is connected.
- 3. Open the Link menu to select the cable type: select Windows/Macintosh (Gray Cable) or Windows Only (Black Cable).
- 4. Open the Link menu. Select Get Screen....
- 5. Click on Get Screen.

The contents of a TI-83 Plus display appear in the window indicating that the communication link between a TI-83 Plus and the PC is OK.

**Note:** If you obtain an error message when you click on **Get Screen**, there is a communications problem between the TI-83 Plus and the PC.

- Make sure the TI-GRAPH LINK cable is connected to the correct serial communications port on the PC.
- Make sure the correct cable type is selected in the Link menu.
- Make sure all cable connectors are firmly inserted.
- 6. Click on **Done** to close the window.

Exiting the<br/>ProgramYou can close TI-GRAPH LINK in any of the following<br/>ways:

- Open the File menu and select Exit.
- Press Alt+F and then X on the PC keyboard.
- Double-click on the **Close** box in the upper-left corner of the screen.

| Receiving Files |  |  |  |  |
|-----------------|--|--|--|--|
| from a          |  |  |  |  |
| TI-83 Plus      |  |  |  |  |

To receive items from a TI-83 Plus:

- 1. Open the **Link** menu and select **Receive...** After a few moments a window displays the data contents of the TI-83 Plus.
- 2. Select the item that you want to receive on the PC and click on Add. Repeat this step if you want to receive multiple items, or click on Add All to receive all listed TI-83 Plus items.
- 3. (*Optional*) To receive the files to a group, click on **To Group** (□ means individual files, ☑ means one group file).
- 4. Click on **OK** when you have selected all the files that you want to receive.
- 5. Select a directory on the PC in which you want to store the received TI-83 Plus items.
- 6. Click on **OK** when you are ready to receive the files from a TI-83 Plus.
  - If **To Group** in step 3 is ☑, enter a new file name to replace the default name. Keep the file extension to remind you that this is a TI-83 Plus group file.
  - If a TI-83 Plus name contains special characters (such as  $\alpha$  or  $\beta$ ), TI-GRAPH LINK prompts you to enter a substitute name for the file.
  - If an incoming TI-83 Plus item has the same name as an existing file, you are prompted to overwrite, rename, skip to the next item, or cancel without receiving any more items.

Select an option. Repeat as necessary until all items have been received.

7. Click on **OK** to return to the desktop display.

## Sending Files Note: TI-GRAPH LINK for the TI-83 Plus uses a new "Silent Link" technology. All linking commands are processed from your computer.

You can send individual or group files to the TI-83 Plus User Memory or User Archive. Group files are received differently as indicated below.

- User Memory: A group file is sent to the TI-83 Plus as multiple individual items.
- User Archive: A group file is sent to the TI-83 Plus User Archive as a single item.

**Note:** Free memory in the TI-83 Plus must be contiguous and at least equal to the size of the group file, and may require you to perform a Garbage Collection. Detailed information about these items can be found in the TI-83 Plus Guidebook, Chapter 18: Memory and Variable Management.

To send individual and Group files from your PC to a TI-83 Plus User Memory:

1. Open the Link menu, click on Send To and select RAM.

The **Send Files to TI-83 Plus** window opens to display a list of TI-83 Plus files. Proceed to step 2 below.

To send individual and Group files from your PC to a TI-83 Plus User Archive:

1. Open the Link menu, click on **Send To** and select **Archive**.

The **Send Files to TI-83 Plus Archive** window opens to display a list of TI-83 Plus files.

2. Select the file that you want to send to a TI-83 Plus and click on **Add**. Repeat until all the files that you want to send are listed.

## Sending Files to a TI-83 Plus

3. Click on **OK** to transmit the files.

A window displays a list of the files that were received by a TI-83 Plus.

- If a file from the PC has the same name as an existing TI-83 Plus item, you are prompted to overwrite, rename, skip to the next item, or cancel without sending any more items.
- If a file is protected on the TI-83 Plus, you will be prompted to skip to the next item, rename the file, or quit without sending any more items.

Select an option. Repeat as necessary until all items have been sent to the TI-83 Plus.

4. Click on **OK** to return to the desktop display.

| Printing<br>Opened<br>TI-83 Plus Files               | To print a TI-83 Plus program or data file that is displayed in an Edit or Data window:                                                                                                    |  |  |
|------------------------------------------------------|----------------------------------------------------------------------------------------------------|--|--|
|                                                      | 1. Open the <b>File</b> menu and select <b>Open</b> . Go to the directory in which your TI-83 Plus files are located.                                                                                                    |  |  |
|                                                      | 2. Select the file that you want to print, then click on <b>OK</b> to open the file in an Edit or Data window.                                                                                                    |  |  |
|                                                      | 3. Open the File menu and select Print Document                                                                                                    |  |  |
|                                                      | The standard Windows Print dialogue box will open to let you select print options.                                                                                                    |  |  |
|                                                      | 4. Click on <b>OK</b> to print the file.                                                                                                    |  |  |
| Printing Saved<br>TI-83 Plus Files                   | TI-GRAPH LINK lets you print all saved TI-83 Plus files except application variables (*.8xv) and ASM-compiled programs.                                                                                                    |  |  |
|                                                      | To print TI-83 Plus program or data files:                                                                                                    |  |  |
|                                                      | 1. Open the <b>File</b> menu, select <b>Print</b> . Go to the directory in which your TI-83 Plus files are located.                                                                                                    |  |  |
|                                                      | 2. Select the file that you want to print, then click on <b>OK</b> .                                                                                                    |  |  |
|                                                      | The Windows Print dialogue box will open to let you select print options.                                                                                                    |  |  |
|                                                      | 3. Click on <b>OK</b> to print the file.                                                                                                    |  |  |
| Making a<br>Backup of a<br>TI-83 Plus                | To backup a TI-83 Plus, we recommend that you receive all files from the appropriate calculator and save them to a group file. See "Receiving Files from a TI-83 Plus on page 6 and click on <b>Add All</b> in step 2 and <b>To Group</b> in step 3. |  |  |
| Sending a<br>Backup Group<br>File to a TI-83<br>Plus | To load a group file that contains all files that were<br>received when you made a backup of a TI-83 Plus. See<br>"Sending Files to a TI-83 Plus" on page 7 and select the<br>appropriate group file in step 2.                                      |  |  |

### TI Product Service and Warranty Information

| TI Product and<br>Services<br>Information | For more information about TI products and services, contact TI by e-mail or visit the TI calculator home page on the world-wide web.                                                                                  |                        |
|-------------------------------------------|----------------------------------------------------------------------------------------------------|------------------------|
|                                           | e-mail address:                                                                                                    | ti-cares@ti.com        |
|                                           | internet address:                                                                                                    | http://www.ti.com/calc |
| Service and<br>Warranty<br>Information    | For information about the length and terms of the warranty<br>or about product service, refer to the warranty statement<br>enclosed with this product or contact your local Texas<br>Instruments retailer/distributor. |                        |